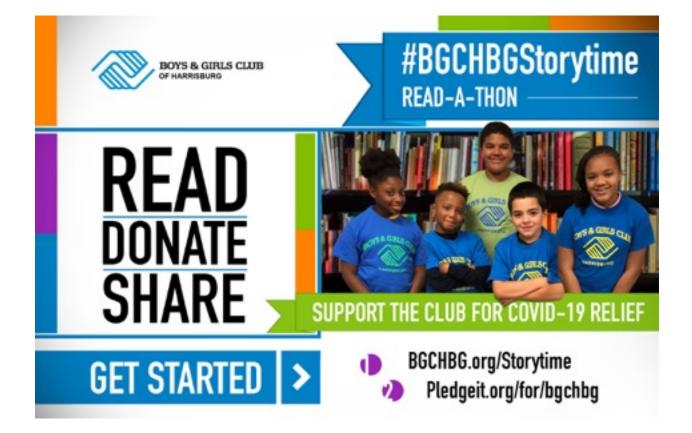

# USER MANUAL (v1)

# FILMING WITH YOUR CELL PHONE BEST PRACTICES

1. Film HORIZONTAL only. (Long ways left to right)

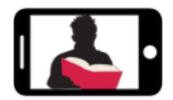

- 2. Film Close that your upper body, book and head are all in frame
- 3. This will also allow the audio to be better the closer you are to the camera
- 4. use a camera-tripod or prop the camera so it is not moving
- 5. DO NOT ZOOM in and out
- 6. Push the RECORD button in VIDEO mode
- 7. State your name, career title (optional), book title, and author
- 8. Read book with emphases, confidence and with pride

#### **GETTING STARTED**

Do you need a YouTube account to upload videos?

Not really, but you will need a **Gmail** (Google account), just to upload your video to YouTube. **It's FREE** and easy to create.

You see, YouTube is owned by Google and they want the ability to track what videos are uploaded. Again, it's quick and easy to do.

# **CREATING A GMAIL ACCOUNT**

- 1. Go to <u>www.gmail.com</u>
- 2. Click Create account
  - Create a Gmail email
  - Create a Password
- 3. The sign-up form will appear
- 4. Next, enter your cell number to verify your **account**
- 5. You will receive a text message from Google with a verification code to your cell
- 6. Next, you will see a form to enter some of your personal information, like your name and birthday. It's all secure.

# UPLOAD CELL PHONE VIDEOS TO YOUTUBE

#### **Download 2 apps**

- 1. Download "YouTube App" from App Store
- 2. Download "YouTube Studio App" from Apple Store
- 3. Open "YouTube" app and sign in by tapping **ACCOUNT** (Top Right Corner)
- 4. Tap the CAMERA icon in the upper header.

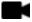

- If you are asked, "Allow YouTube to access your camera and photos", select ALLOW
- 6. Now you will see 3 options
  - "RECORD"
  - "GO LIVE"
  - (You will see all your existing videos below to select from. Select the video of you reading.)
- 7. Select "NEXT"
  - Add a "TITLE"
    - Boys & Girls Club of Harrisburg Storytime 2020 & Book title.
  - Add a "DESCRIPTION"
    - Boys & Girls Club of Harrisburg Storytime 2020. Type your name, career title, book title, and author.
  - Under the Privacy option, select "**PUBLIC**"
  - Select "UPLOAD" at the top of the page
- 8. Wait for the video to completely upload.
- 9. Select the red "LIBRARY" icon at the bottom of the screen.

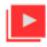

- 10. Now select the video you just uploaded.
- 11. You should see a "**SHARE**" button with an arrow. Select it.

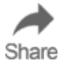

12. You should see a "**COPY LINK**" button. Be sure to select it.

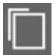

#### 13. MOST IMPORTANT STEP TO GET THE VIDEO TO BGCHBG:

Paste the link URL into a email and send it to <u>Scott@SpitDigitalCreative.com</u>

- 14. Be sure to add details in the **SUBJECT** line and body of the email.
  - **#BGCHBGStorytime** Type your name, career title, book title, and author.

#### FOR TECHNICAL ASSISTANCE

Scottie Pitts c/o Spit Digital Creative

Boys & Girls Club of Harrisburg Communications Chair Outreach & Development Committee Member 1 (717) 649-1176 <u>Scott@SpitDigitalCreative.com</u>